**MANUAL PARA EL USUARIO** 

# Cómo proceder a presentar la Renuncia Digital

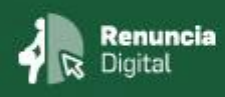

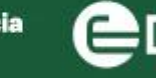

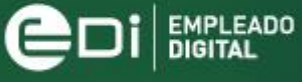

COORDINACIÓN

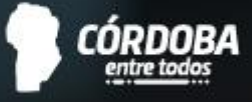

## ÍNDICE

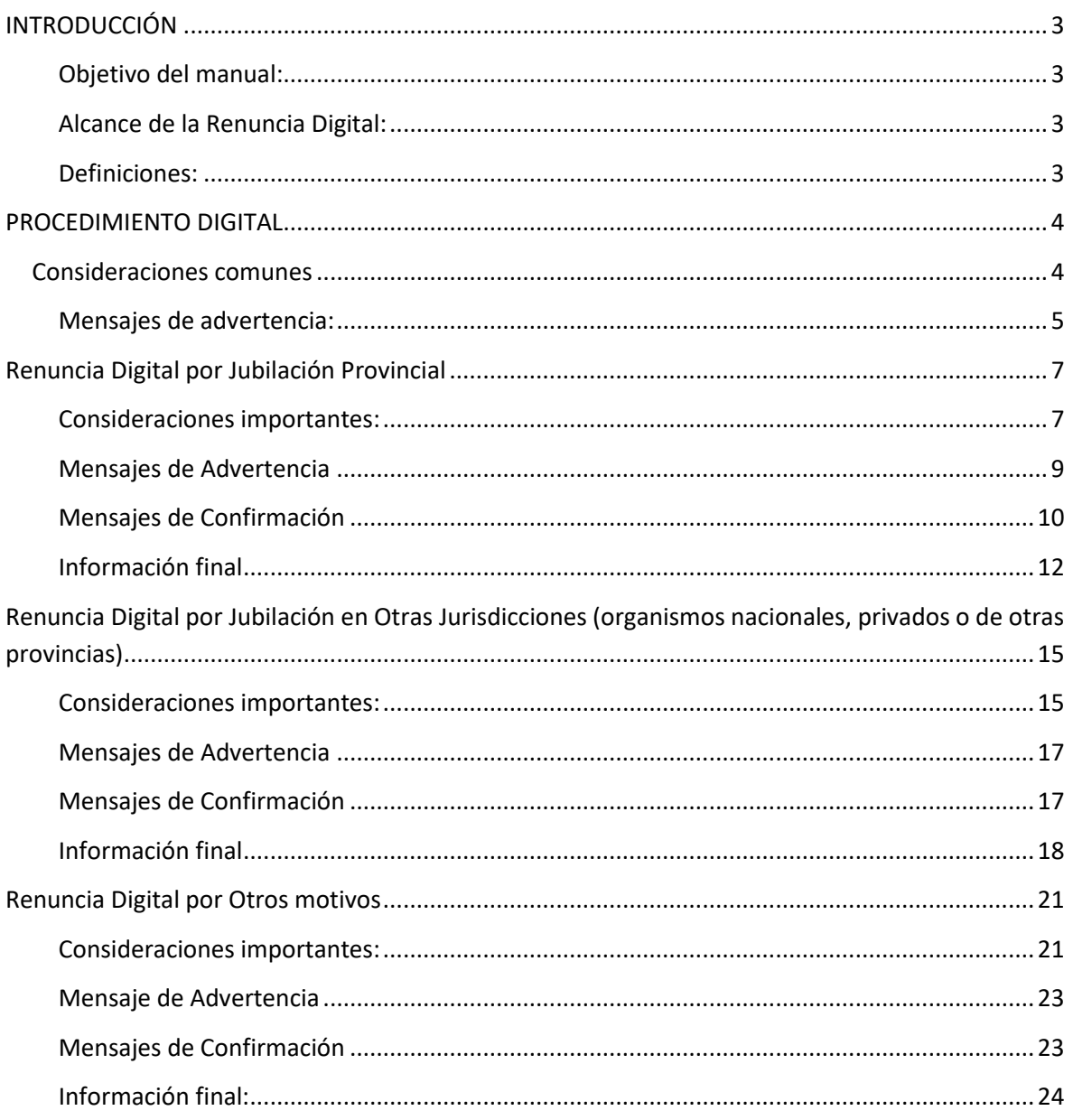

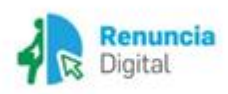

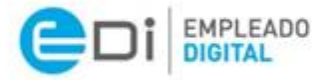

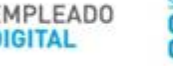

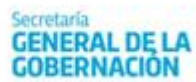

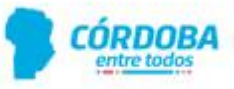

### <span id="page-2-0"></span>**INTRODUCCIÓN**

El Gobierno de Córdoba pone a disposición, en la Plataforma Empleado Digital (EDi), el aplicativo de Renuncia Digital en miras a simplificar y eficientizar las gestiones administrativas, así como también a continuar con el proceso de digitalización de los distintos servicios y actuaciones tendientes a satisfacer el principio de Administración Electrónica.

De esta manera, el aplicativo Renuncia Digital disponible en EDi se constituye como la única vía a través de la cual presentar la renuncia al cargo o contrato de servicios, cualquiera fuere el motivo.

#### <span id="page-2-1"></span>**Objetivo del manual:**

El objetivo de este instructivo es explicar los pasos a seguir para presentar su renuncia a través de la plataforma Empleado Digital.

#### <span id="page-2-2"></span>**Alcance de la Renuncia Digital:**

Alcanza a los agentes de los Organismos y Dependencias del Poder Ejecutivo Provincial, excepto al personal de las Fuerzas de Seguridad y Autoridades Superiores.

#### <span id="page-2-3"></span>**Definiciones:**

**Renuncia Digital:** única forma o vía prevista para presentar la renuncia a la Administración Pública Provincial (ver alcance).

**Motivos de renuncia digital:** cada agente puede desvincularse laboralmente a la Administración Pública Provincial (A.P.P) por diferentes motivos administrativos: renuncia por jubilación provincial; renuncia por jubilación en otras jurisdicciones; otros motivos.

**Rol:** hace referencia al "papel" que posee en la A.P.P en un determinado momento; es decir, es la vinculación de una persona con una posición (cargo, cantidad de horas, empresa, lugar que ocupa en la estructura orgánica, instrumento legal respaldatorio, etc.).

**Bonificación Jubilatoria:** gratificación establecida en favor de determinados agentes, a la que tienen derecho al momento de encontrarse en condición de obtener el beneficio jubilatorio.

**Beneficio jubilatorio:** prestación previsional otorgada por el Organismo respectivo.

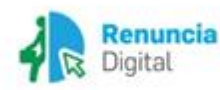

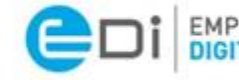

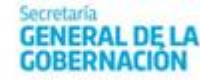

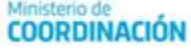

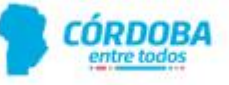

### <span id="page-3-0"></span>**PROCEDIMIENTO DIGITAL**

#### <span id="page-3-1"></span>**Consideraciones comunes**

 Ingrese a la Plataforma Empleado Digital a través de la siguiente dirección (URL): [https://empleadodigital.cba.gov.ar](https://empleadodigital.cba.gov.ar/) En el menú presione solicitudes/inscripciones y luego, renuncia digital:

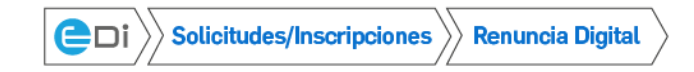

Una vez que haya seleccionado la opción **Renuncia Digital**, se encontrará con la siguiente pantalla principal:

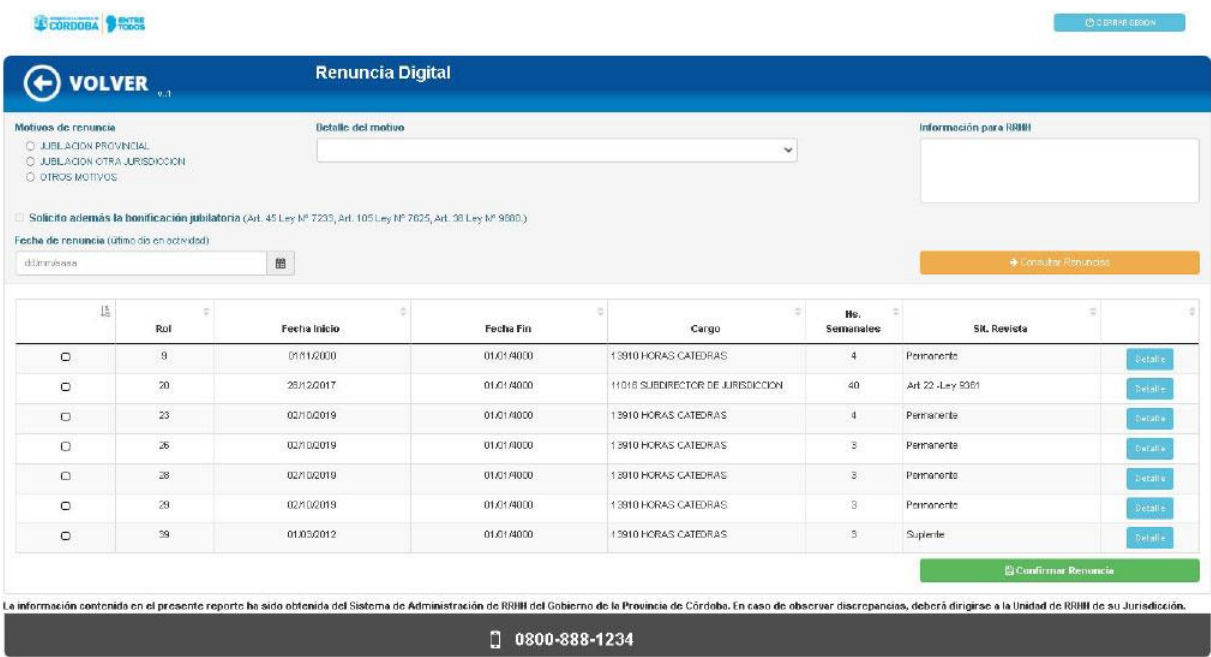

En esta pantalla usted puede seleccionar:

- $\checkmark$  El motivo de renuncia que desea presentar (renuncia por jubilación provincial; renuncia por jubilación en otras jurisdicciones; por otros motivos).
- $\checkmark$  Solicitar la bonificación jubilatoria (el sistema le permitirá solicitarla únicamente para roles que pertenecen a los escalafones compatibles con la misma).
- $\checkmark$  Fecha de renuncia: la fecha que usted informe es la fecha hasta la cual percibirá salario como activo por parte de la Provincia de Córdoba, es decir, debe indicar el último día en actividad en ese o esos cargos. Por este motivo, recuerde considerar e incluir todos los ausentismos pendientes para calcular su fecha de baja, ya que deberá usufructuarlos en su totalidad con anterioridad a la misma.
- $\checkmark$  Tildar el o los roles a los que desea renunciar.

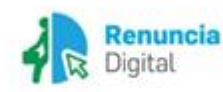

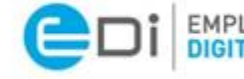

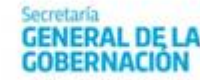

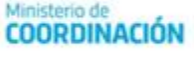

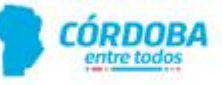

- $\checkmark$  Podrá realizar comentarios y/u observaciones dirigidos a la Unidad de RR.HH. de su Jurisdicción, en caso que lo requiera.
- $\checkmark$  Además, tendrá opción de ver de manera más minuciosa información relativa a su rol presionando el botón **Detalle**, como también de las renuncias que realizó a través del botón **Consultar Renuncias**.

#### <span id="page-4-0"></span>**Mensajes de advertencia:**

Si no ingresa una **fecha de renuncia**, el **motivo de renuncia** o no se encuentra ningún **rol seleccionado**, y presiona el botón **confirmar renuncia**, aparecerán mensajes de advertencia y no podrá continuar.

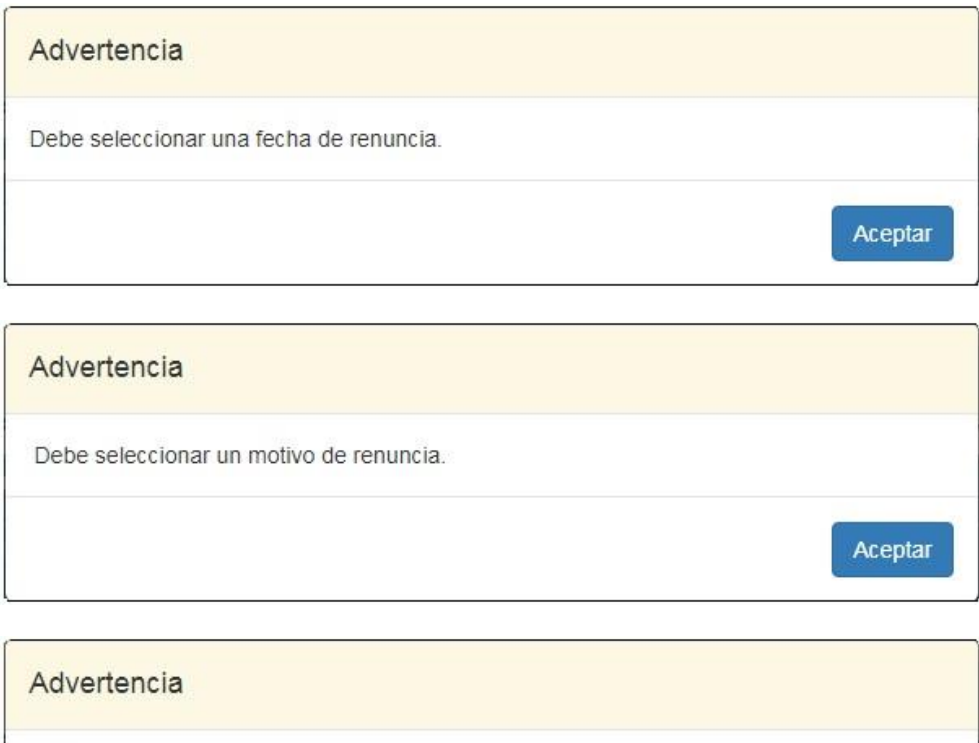

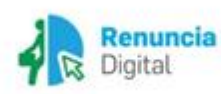

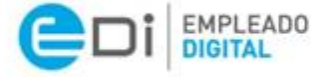

Debe seleccionar al menos un registro.

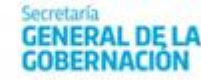

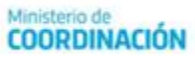

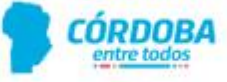

Aceptar

**RENUNCIA DIGITAL** 

# Renuncia por Jubilación Provincial

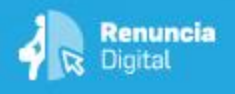

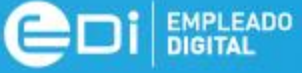

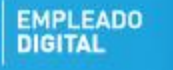

**GENERAL DE LA** 

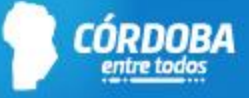

#### <span id="page-6-0"></span>**Consideraciones importantes:**

- Para poder realizar el presente trámite debe contar con el Nivel 2 de Ciudadano Digital (CiDi). Para conocer cómo gestionarlo, **[haga clic aquí](https://cidi.cba.gov.ar/portal-publico/acceso)**.
- Sólo para el caso en que usted tenga la resolución de la Caja de Jubilaciones, Pensiones y Retiros de Córdoba que acredite la obtención del beneficio jubilatorio, aparecerá seleccionada la opción JUBILACIÓN PROVINCIAL. Si no, aparecerán habilitadas las opciones JUBILACIÓN OTRA JURISDICCIÓN y OTROS MOTIVOS.
- La fecha que usted informe es la fecha **hasta la cual** percibirá salario como activo por parte de la Provincia de Córdoba; a posterior de esta fecha, comenzará a percibir los haberes por la Caja de Jubilaciones, Pensiones y Retiros de Córdoba.
- A Recuerde considerar e incluir todos los ausentismos pendientes para calcular su fecha de baja, ya que deberá usufructuarlos en su totalidad con anterioridad a la misma.

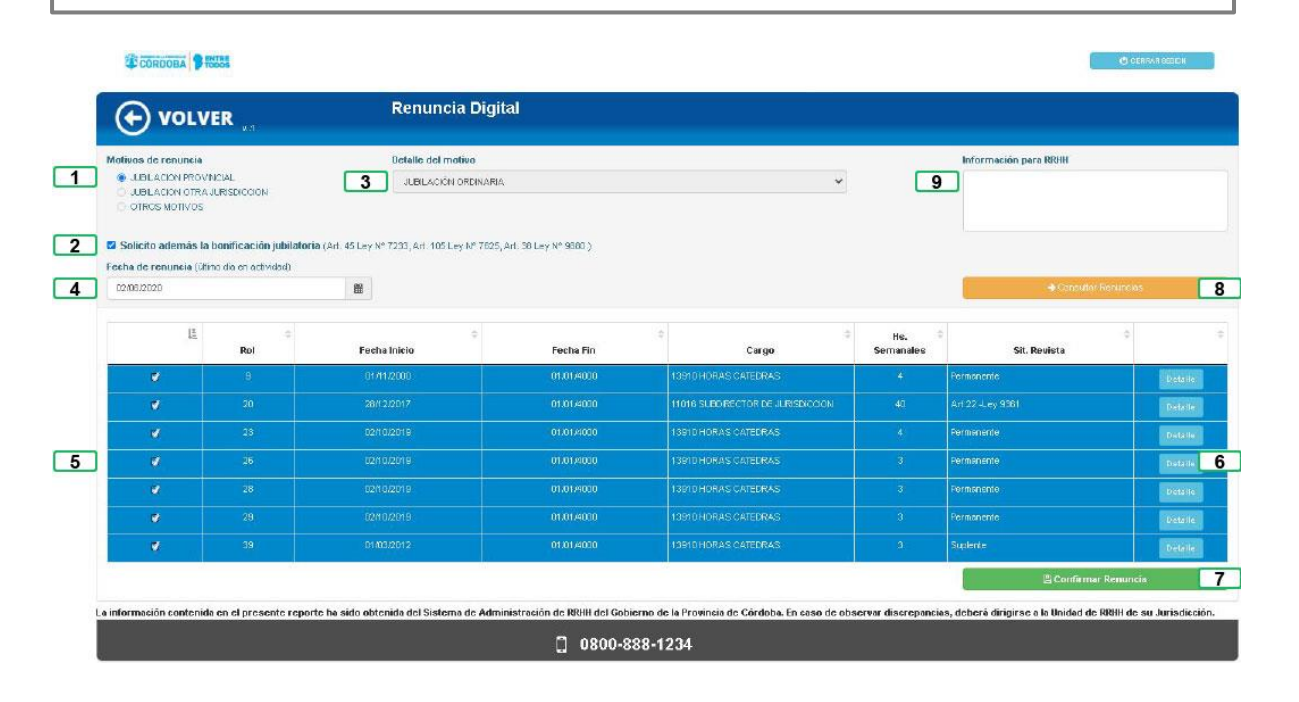

### **Tabla de referencia de pantalla principal**

N° de

referencia del Rombre del Botón Descripción Descripción a realizar eferencia de Romana de la Romana de La Roma<br>Teferencia

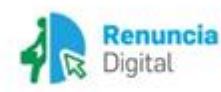

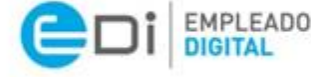

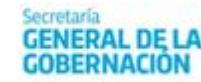

isterio de **COORDINACIÓN** 

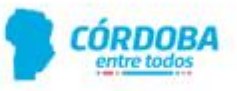

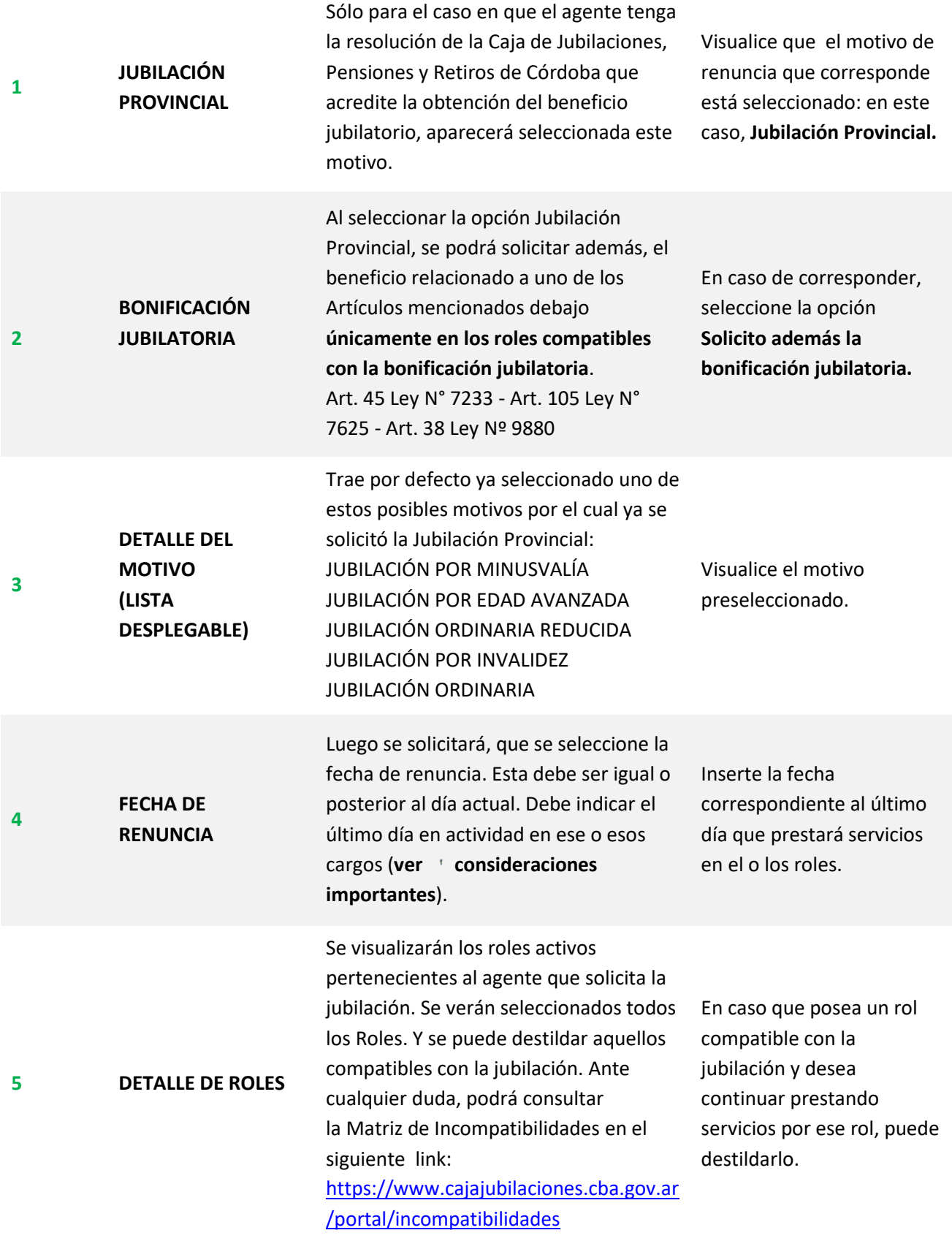

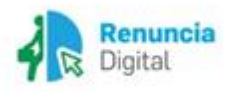

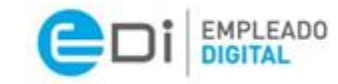

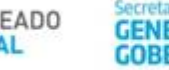

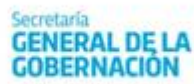

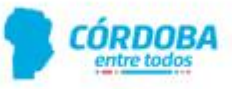

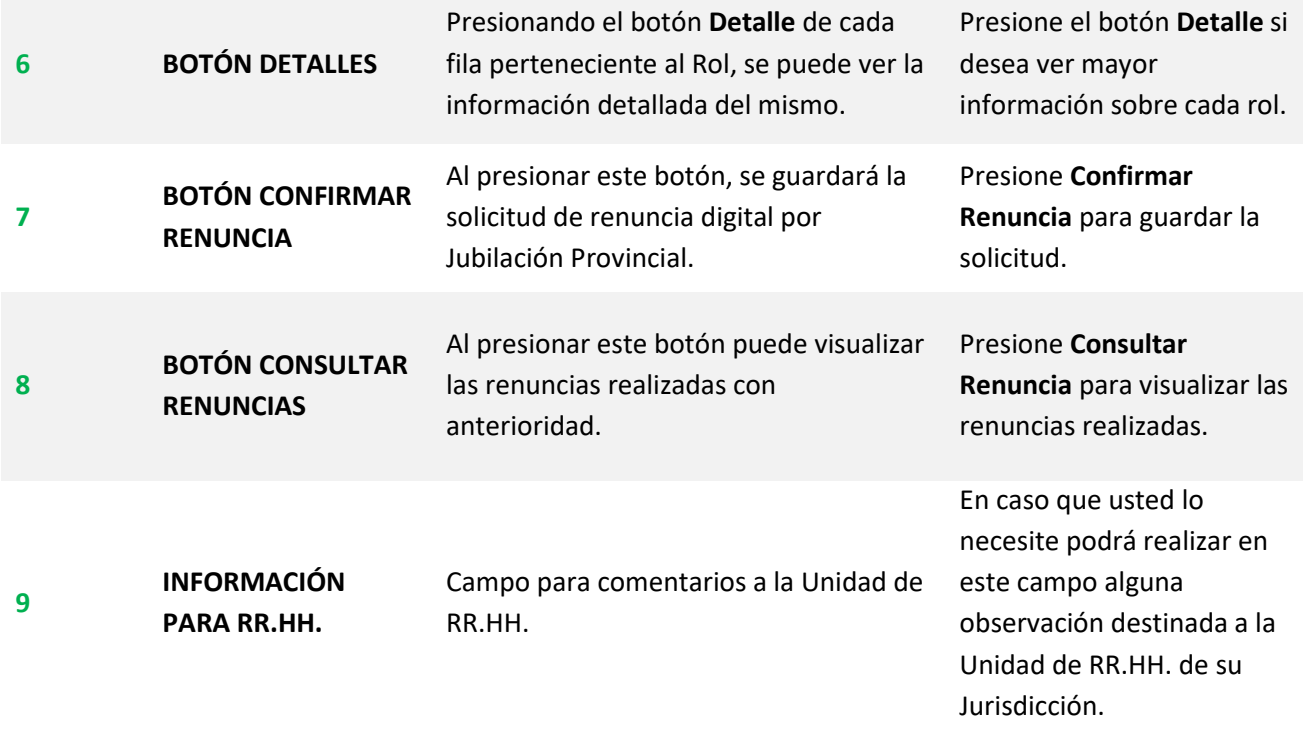

### <span id="page-8-0"></span>**Mensajes de Advertencia**

1. Si no se seleccionan todos los **roles** y se presiona el botón **confirmar renuncia**, usted verá la pantalla a continuación (Ante cualquier duda, podrá consultar la Matriz de Incompatibilidades en el siguiente link:<https://www.cajajubilaciones.cba.gov.ar/portal/incompatibilidades>):

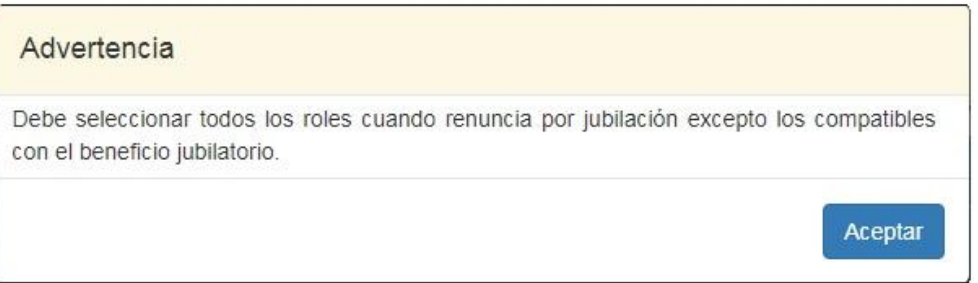

2. Si se seleccionan **roles** que no cumplen con los criterios para solicitar la bonificación jubilatoria, el agente verá el siguiente mensaje:

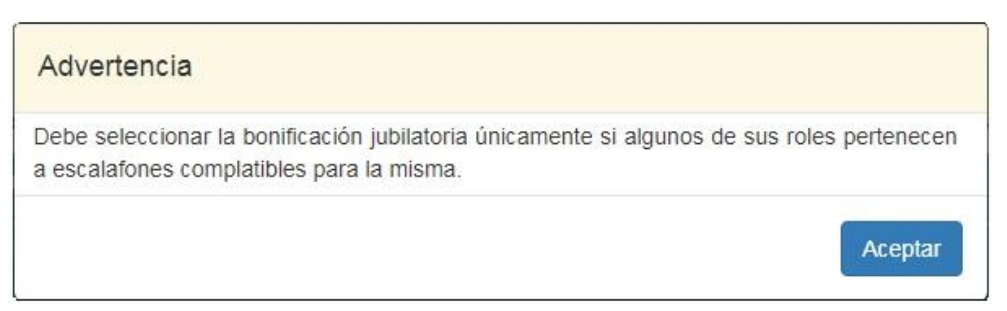

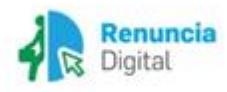

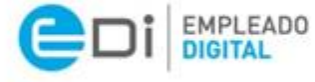

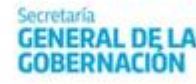

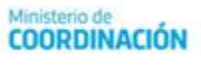

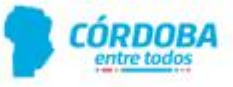

#### <span id="page-9-0"></span>**Mensajes de Confirmación**

1. Luego de guardar la solicitud de jubilación se visualizará la Confirmación de la renuncia por jubilación provincial, informando la fecha seleccionada y solicitando se confirme nuevamente presionando el botón **Renunciar**.

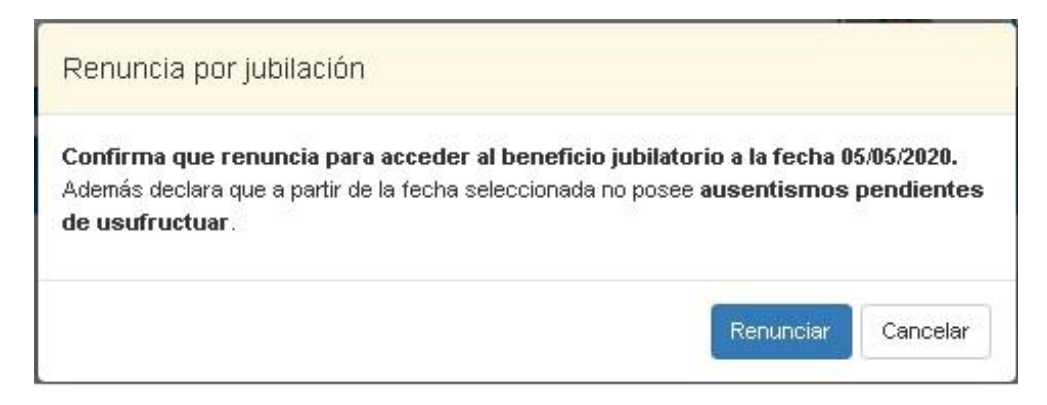

2. Luego de presionar el botón **Renunciar** aparecerá la siguiente pantalla con los datos de los cargos a los que ha renunciado:

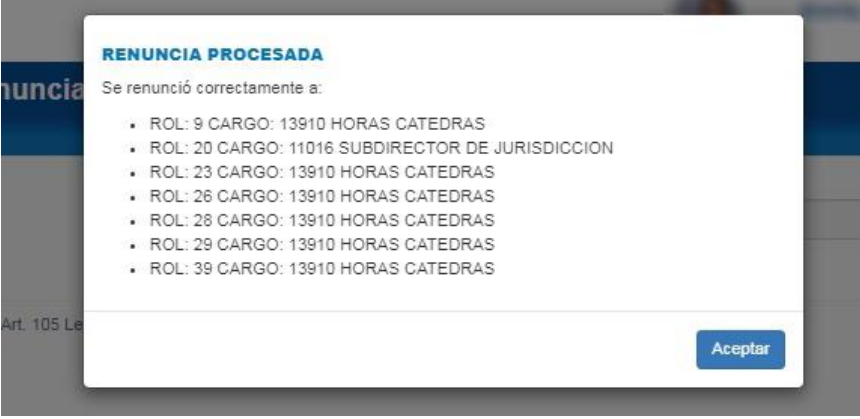

Luego de presionar el botón **Aceptar** se podrá visualizar la pantalla de **Activación del Beneficio**.

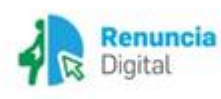

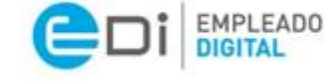

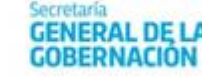

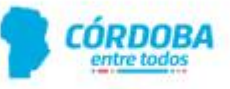

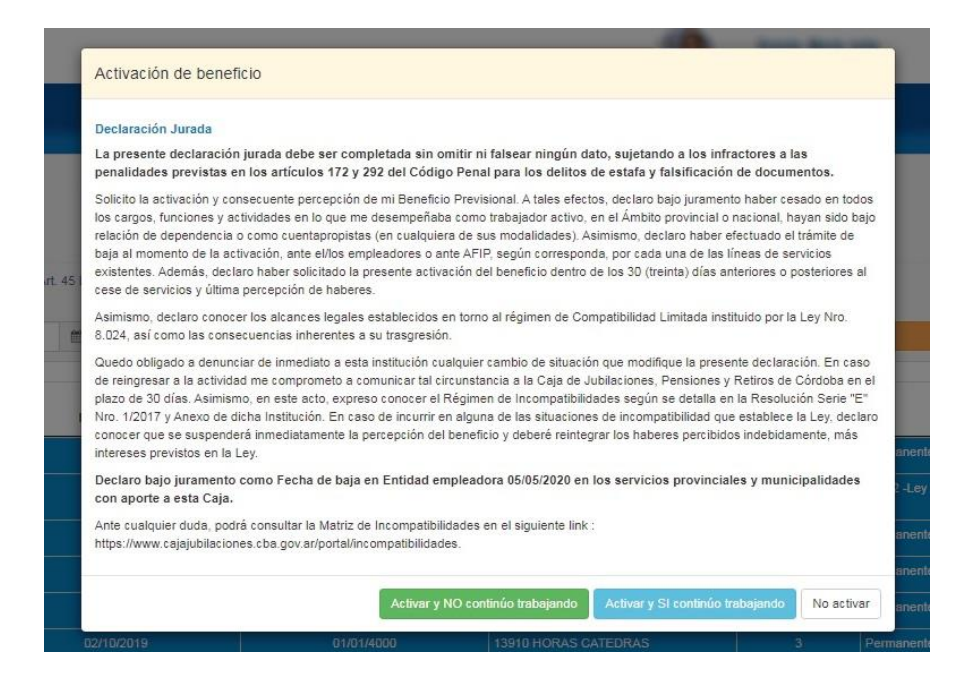

1. Usted puede **Activar** la jubilación para que se realice la liquidación y comience a percibir el haber mensual por parte de la Caja de Jubilaciones, Pensiones y Retiros de Córdoba. Si presiona el botón **Activar y NO continúo trabajando** usted confirma la activación del beneficio Jubilatorio Provincial exitosamente con la consecuente liquidación correspondiente finalizando aquí el trámite de activación en la Caja de Jubilaciones, Pensiones y Retiros de Córdoba y surgirá la siguiente pantalla de confirmación:

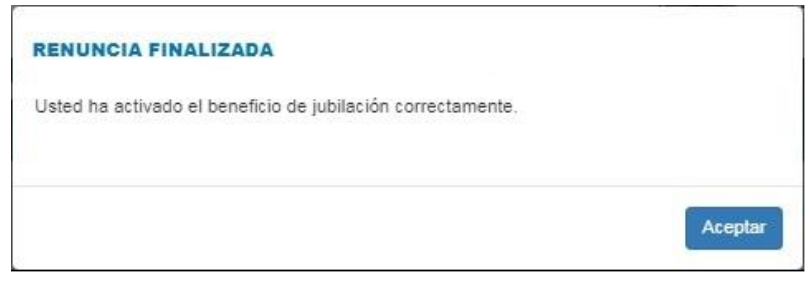

2. Si presiona el botón **Activar y SI continúo trabajando**, usted está confirmando el inicio de la activación del beneficio Jubilatorio Provincial, por lo que tiene que finalizar el trámite de activación en la Caja de Jubilaciones, Pensiones y Retiros de Córdoba a través de los mecanismos establecidos (ver página de la Caja de Jubilaciones: [http://www.cajajubilaciones.cba.gov.ar\)](http://www.cajajubilaciones.cba.gov.ar/).

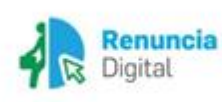

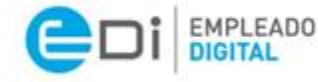

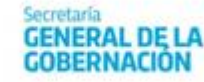

isterio de **COORDINACIÓN** 

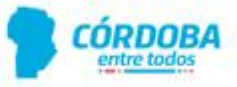

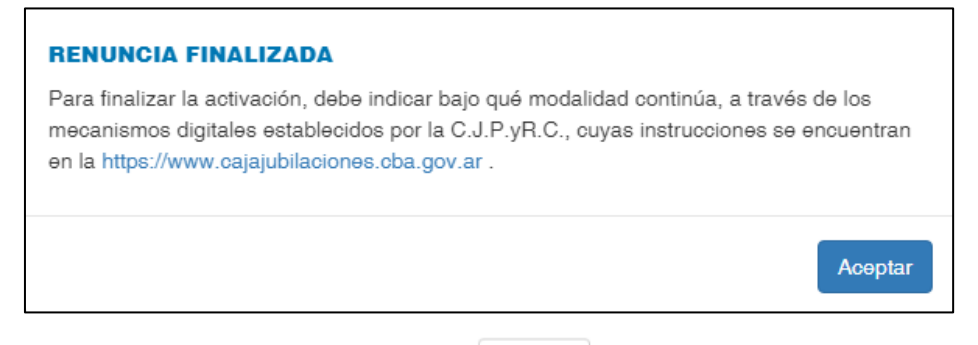

3. Como tercera opción, puede presionar  $\vert$  No activar  $\vert$ , lo que implica que ha renunciado al o los cargos exitosamente y no percibirá haberes como activo, ni en la Caja de Jubilaciones, Pensiones y Retiros de Córdoba, mientras no realice el trámite correspondiente a través de los mecanismos establecidos (ver página de la Caja de Jubilaciones: [http://www.cajajubilaciones.cba.gov.ar\)](http://www.cajajubilaciones.cba.gov.ar/).

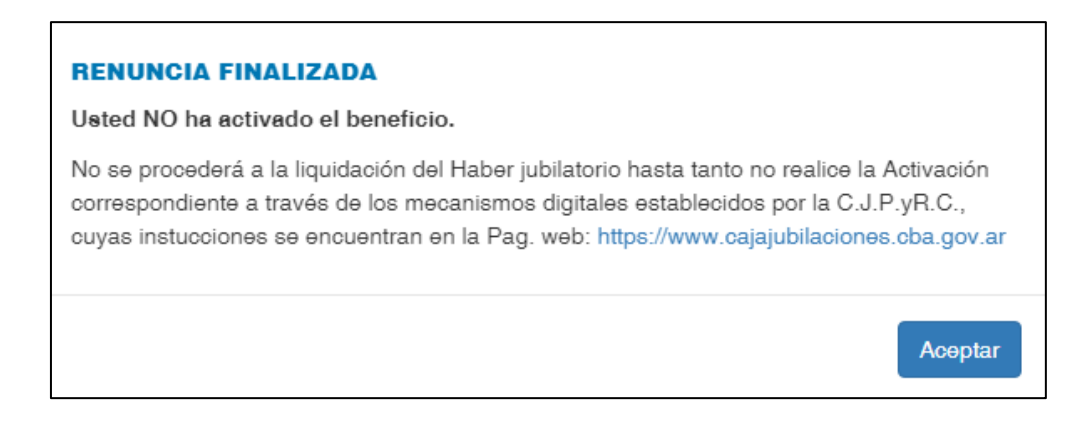

#### <span id="page-11-0"></span>**Información final**

Si bien el trámite queda impactado en el sistema, recibirá en la plataforma Ciudadano Digital (CiDi), pestaña Mis Documentos, la Resolución aceptando la renuncia, y brindando el otorgamiento de la gratificación por jubilación en caso de corresponder.

Así también, una vez que la Unidad de RR.HH. haya presentado el trámite en SUAC, el sistema CiDi le enviará una notificación a través de **Mis comunicaciones**. Sin perjuicio de lo anterior, usted podrá, a su vez, dar seguimiento a su trámite a través de la siguiente ruta:<https://cidi.cba.gov.ar/> **=> e-trámite => Menú => Mis Trámites. Ver esquema debajo:**

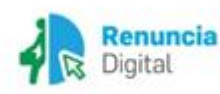

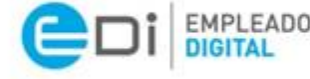

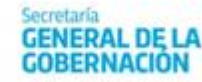

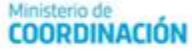

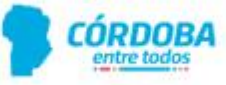

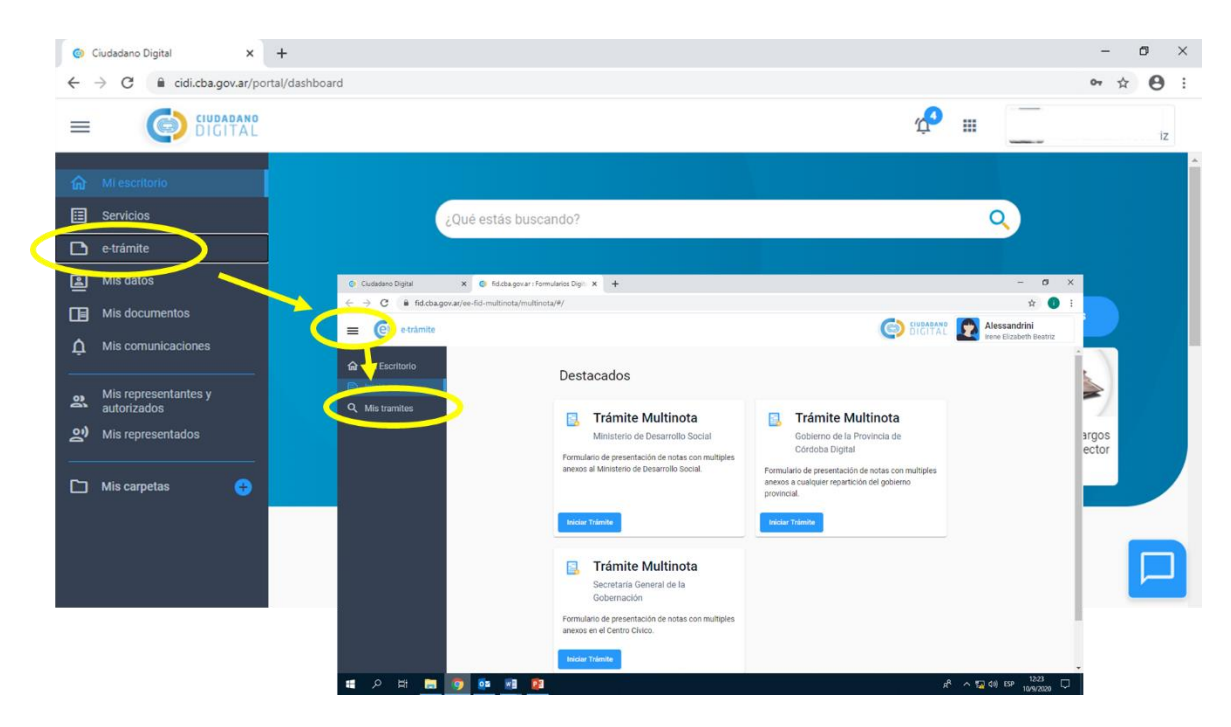

*Esquema explicativo para revisar el trámite en plataforma CiDi*

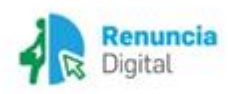

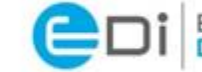

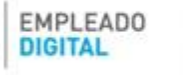

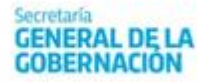

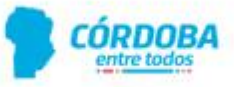

# RENUNCIA DIGITAL

# Renuncia por Jubilación en otra Jurisdicción

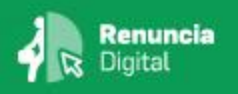

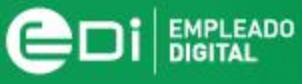

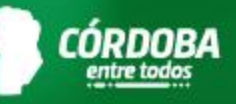

# <span id="page-14-0"></span>**Renuncia Digital por Jubilación en Otras Jurisdicciones (organismos nacionales, privados o de otras provincias)**

#### **Consideraciones importantes:**

- Para poder realizar el presente trámite debe contar con el Nivel 2 de Ciudadano Digital (CiDi). Para conocer cómo gestionarlo, **[haga clic aquí](https://cidi.cba.gov.ar/portal-publico/acceso)**.
- Sólo para el caso en que usted tenga la resolución que acredite la obtención del beneficio jubilatorio de organismos nacionales, privados o de otras provincias, deberá seleccionar esta opción a fin de renunciar a los cargos que tiene activos en la Provincia de Córdoba.
- La fecha que usted informe es la fecha **hasta la cual** percibirá salario como activo por parte de la Provincia de Córdoba; a posterior de esta fecha, percibirá los haberes por parte de la jurisdicción en la cual se ha jubilado.
- **A** Recuerde considerar e incluir todos los ausentismos pendientes para calcular su fecha de baja, ya que deberá usufructuarlos en su totalidad con anterioridad a la misma.

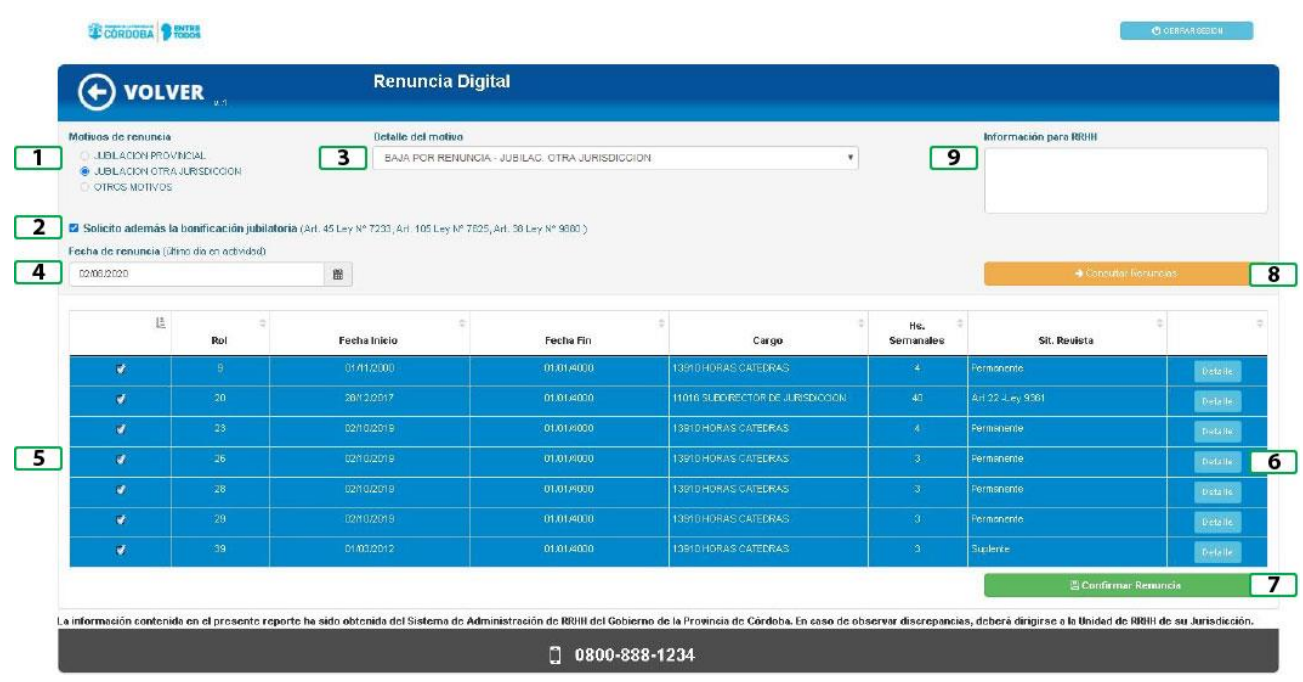

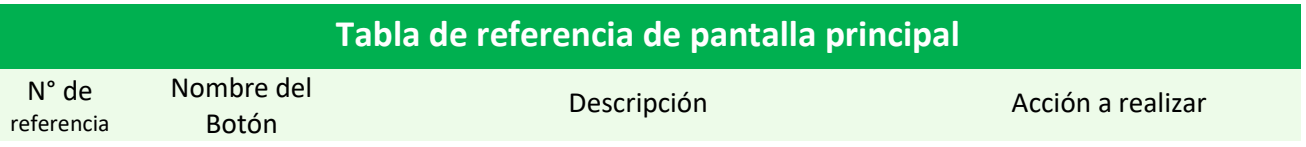

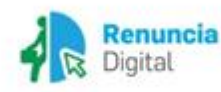

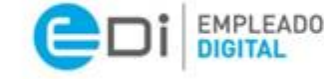

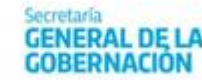

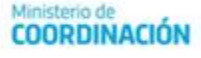

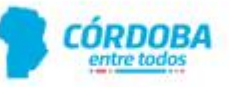

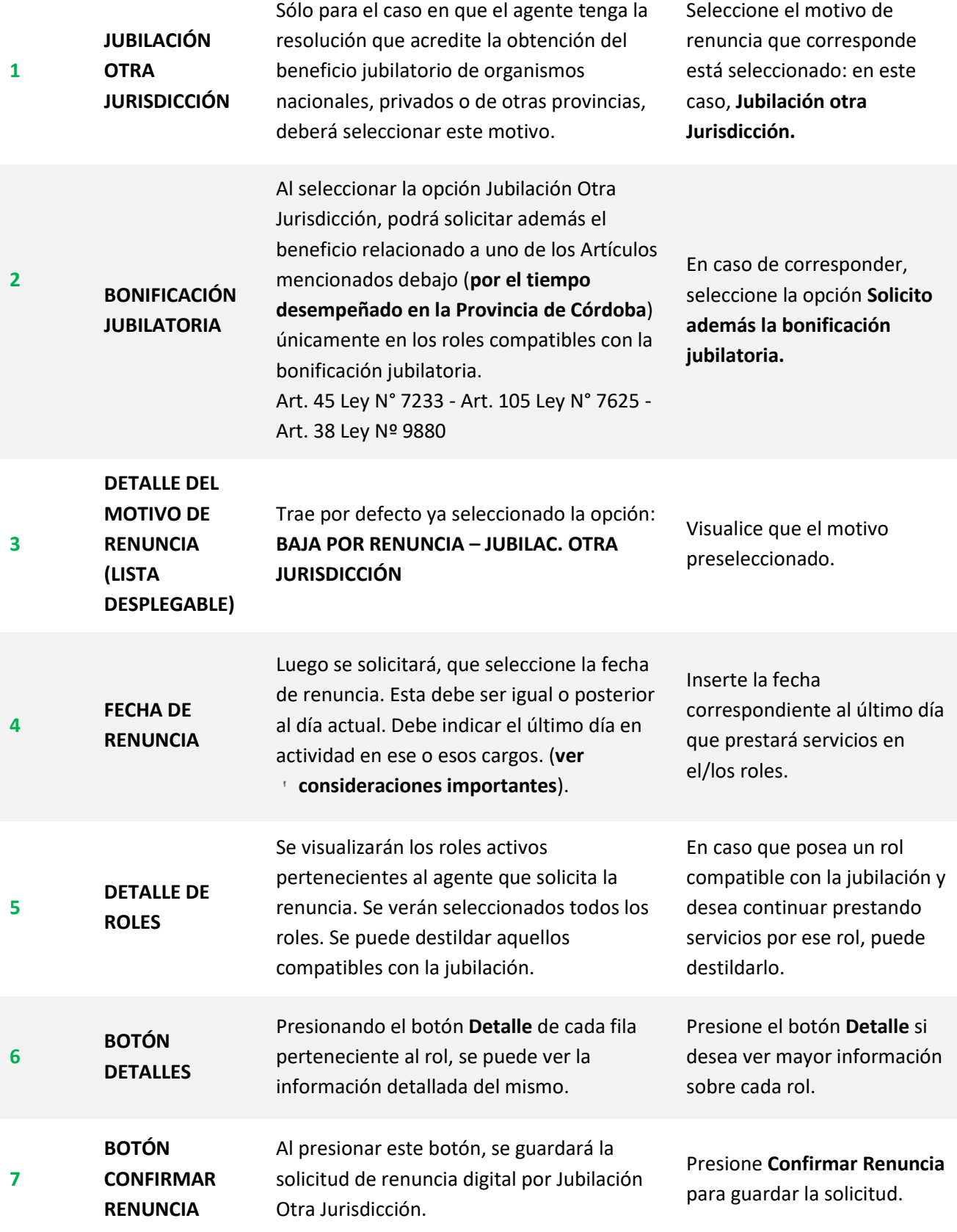

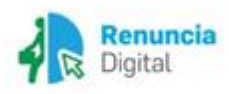

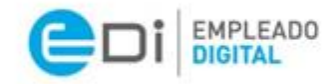

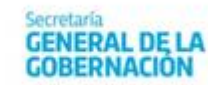

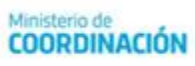

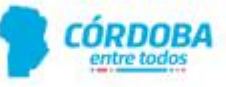

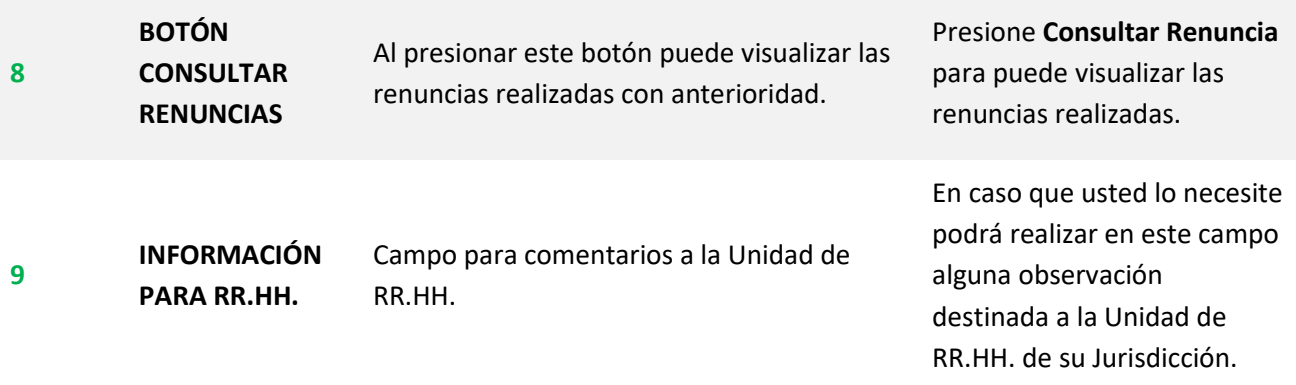

#### <span id="page-16-0"></span>**Mensajes de Advertencia**

1. Si no selecciona todos los **roles** y se presiona el botón **Confirmar Renuncia**, verá el siguiente mensaje:

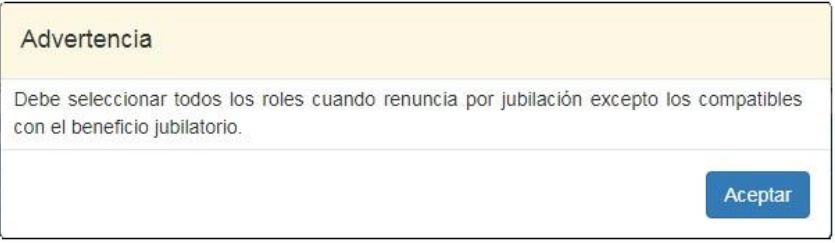

2. Si se seleccionan **roles** que no cumplen con los criterios para solicitar la bonificación jubilatoria, verá el siguiente mensaje:

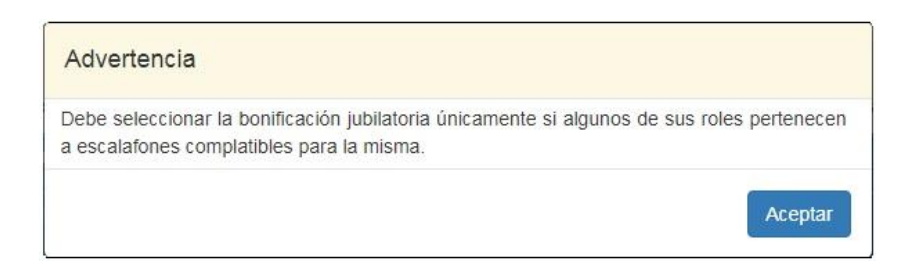

#### <span id="page-16-1"></span>**Mensajes de Confirmación**

1. Luego de **Aceptar** la solicitud de **Jubilación por Otra Jurisdicción** se visualizará la confirmación de la renuncia informando la **fecha seleccionada**; el **motivo de jubilación**; y solicitando que se seleccione el botón **Renunciar**.

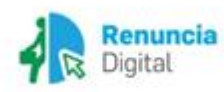

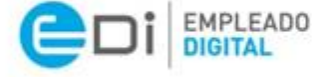

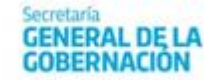

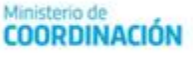

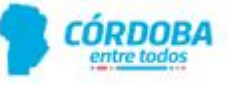

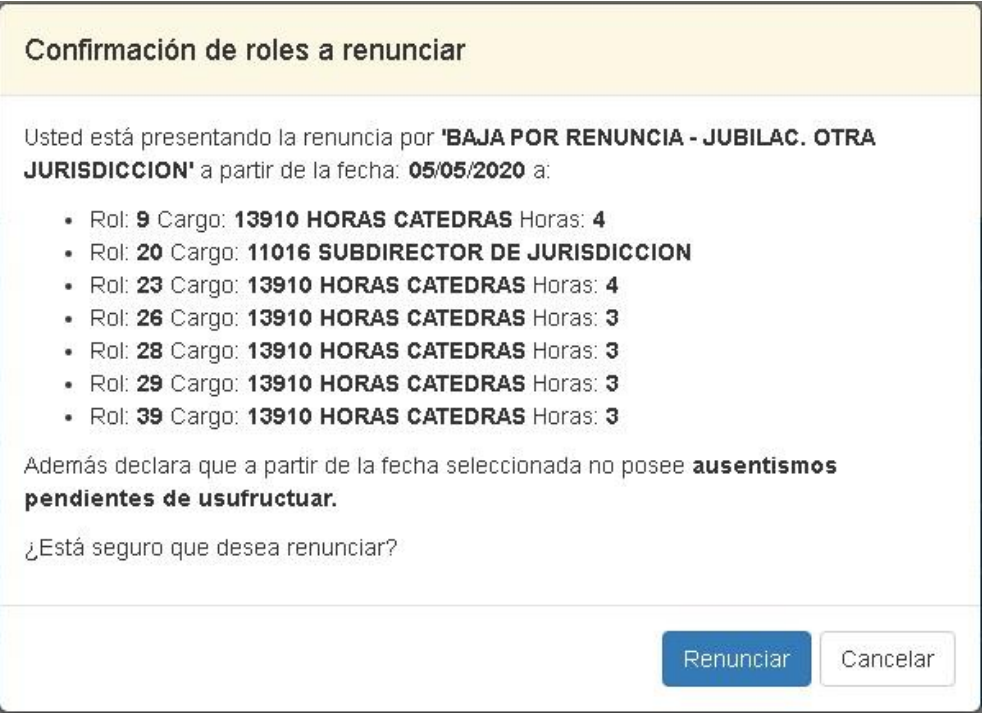

2. Deberá presionar el botón **Renunciar** para confirmar los cambios. Luego de presionar el botón **Renunciar**, se visualizará el siguiente mensaje:

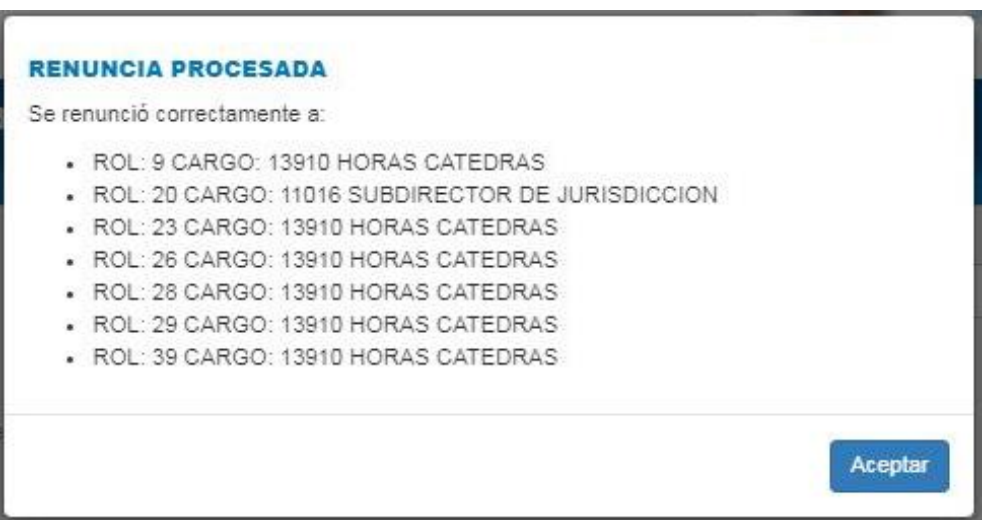

**Información final:** Si bien el trámite queda impactado en el sistema, recibirá en la plataforma Ciudadano Digital (CiDi), pestaña Mis Documentos, la Resolución aceptando la renuncia.

#### <span id="page-17-0"></span>**Información final**

Si bien el trámite queda impactado en el sistema, recibirá en la plataforma Ciudadano Digital (CiDi), pestaña Mis Documentos, la Resolución aceptando la renuncia, y brindando el otorgamiento de la gratificación por jubilación en caso de corresponder.

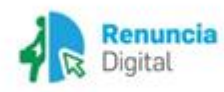

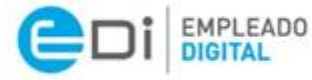

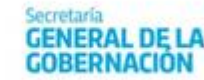

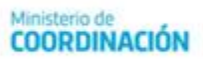

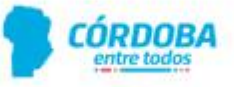

Así también, una vez que la Unidad de RR.HH. haya presentado el trámite en SUAC, el sistema CiDi le enviará una notificación a través de **Mis comunicaciones**. Sin perjuicio de lo anterior, usted podrá, a su vez, dar seguimiento a su trámite a través de la siguiente ruta:<https://cidi.cba.gov.ar/> **=> e-trámite => Menú => Mis Trámites. Ver esquema debajo:**

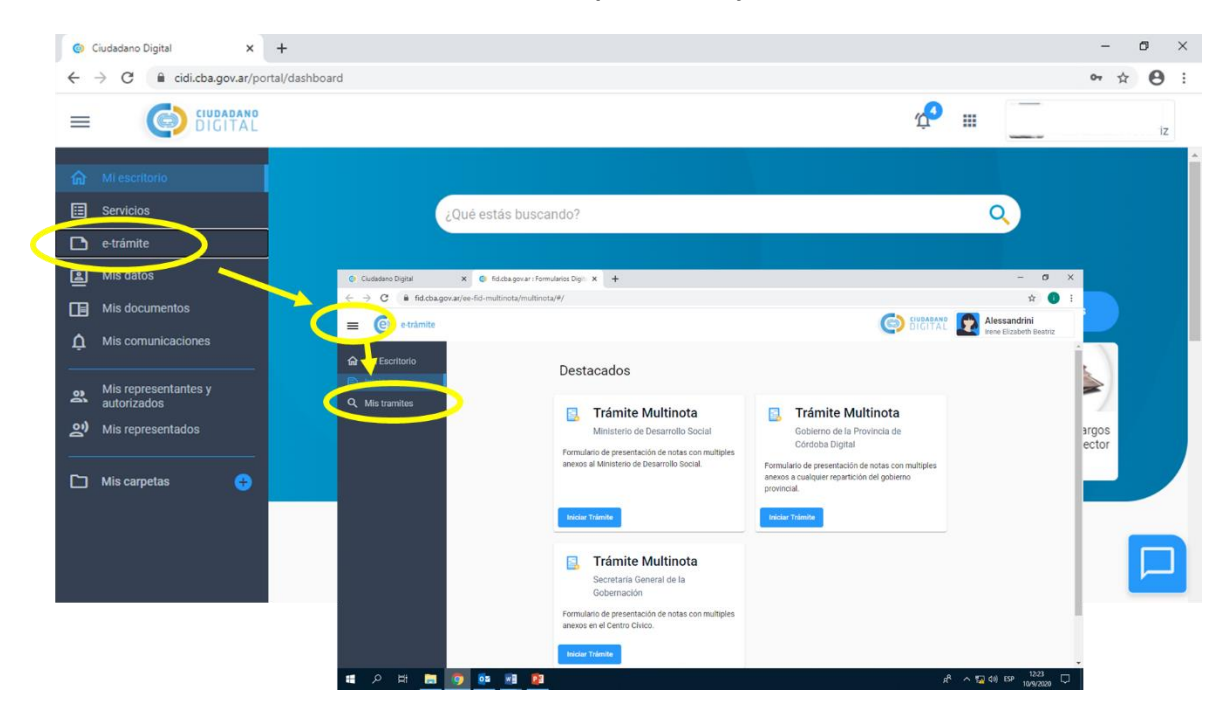

*Esquema explicativo para revisar el trámite en plataforma CiDi*

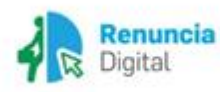

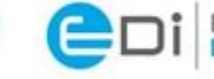

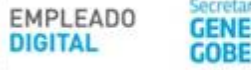

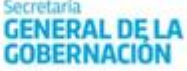

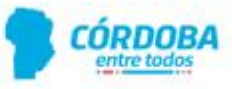

RENUNCIA DIGITAL

# Renuncia por otros motivos

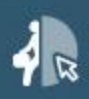

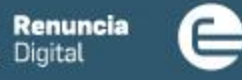

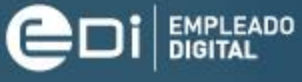

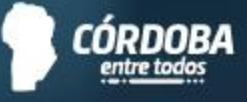

#### <span id="page-20-0"></span> **Consideraciones importantes:**

- **A** Para poder realizar el presente trámite debe contar con el Nivel 2 de Ciudadano Digital (CiDi). Para conocer cómo gestionarlo, **[haga clic aquí](https://cidi.cba.gov.ar/portal-publico/acceso)**.
- **A** Para los casos en que las renuncias de varios roles sean por motivos distintos, se deberán realizar tantas renuncias digitales para diferenciar los motivos.
- Recuerde considerar e incluir todos los ausentismos pendientes para calcular su fecha de baja, ya que deberá usufructuarlos en su totalidad con anterioridad a la misma.
- **A** En caso que posea un cargo retenido, no es factible renunciar al rol retenido sin renunciar, asimismo, al rol superior.

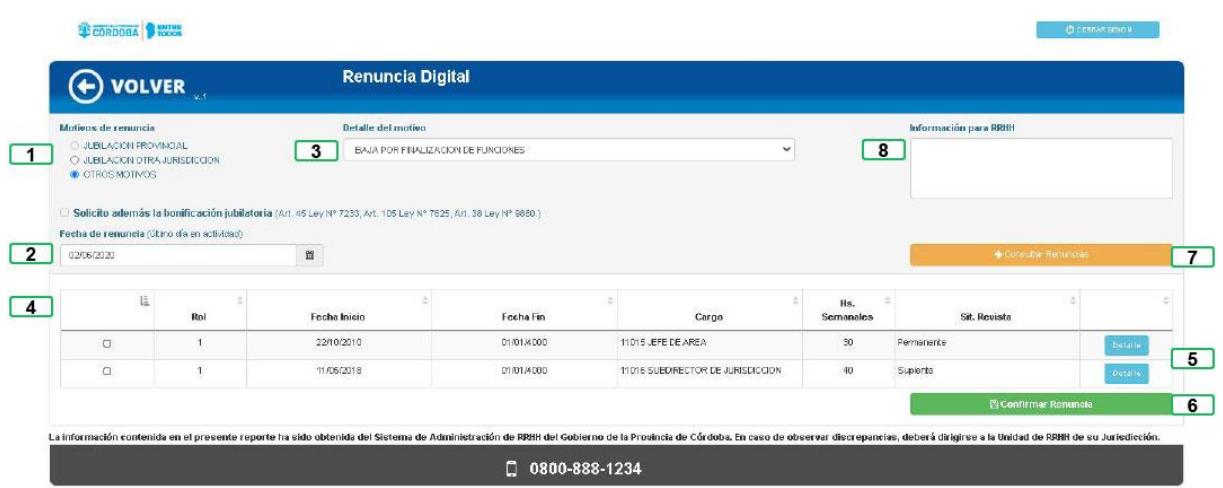

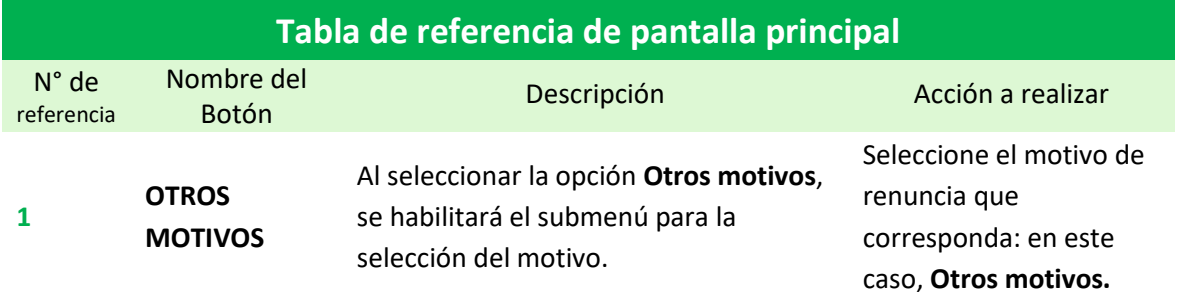

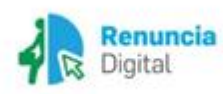

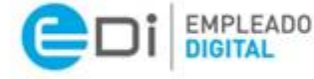

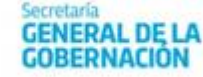

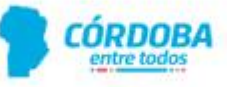

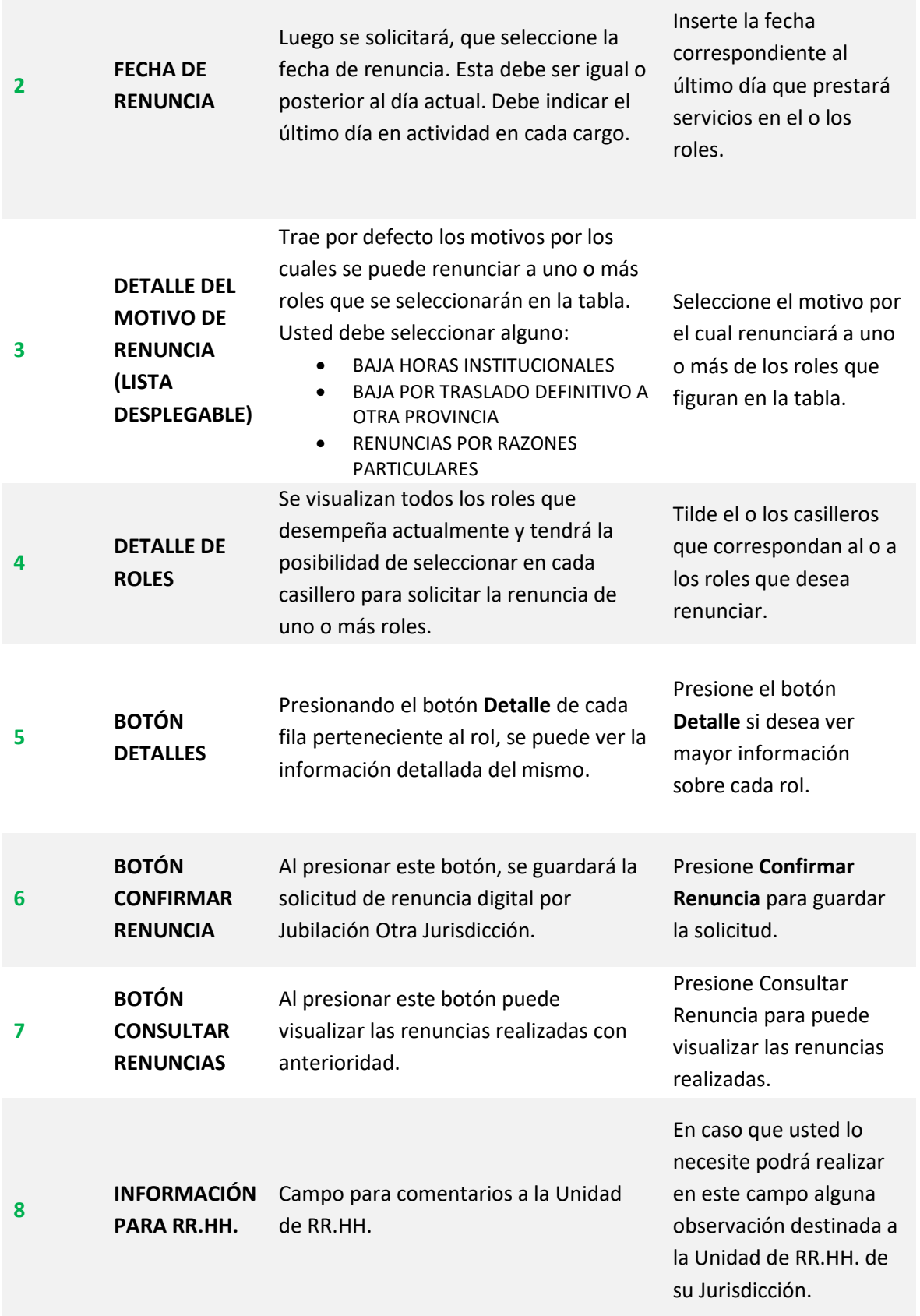

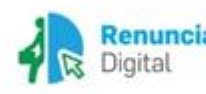

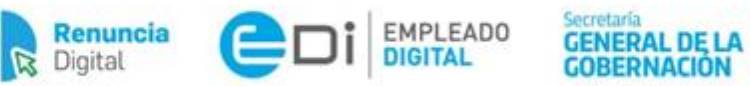

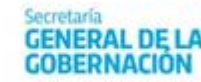

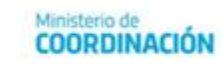

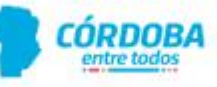

#### <span id="page-22-0"></span>**Mensaje de Advertencia**

1. No es factible renunciar al rol retenido sin renunciar, asimismo, al rol superior. En este caso aparecerá el siguiente mensaje:

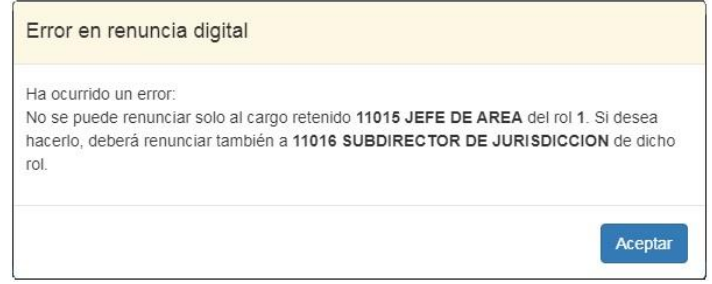

#### <span id="page-22-1"></span>**Mensajes de Confirmación**

1. Luego de **Confirmar la renuncia** a uno o más roles, se visualizará el detalle de cargos a renunciar. Para el caso de que los roles y la información seleccionada sea correcta, el agente debe presionar el botón **Renunciar**.

Confirmación de renuncia a un rol base:

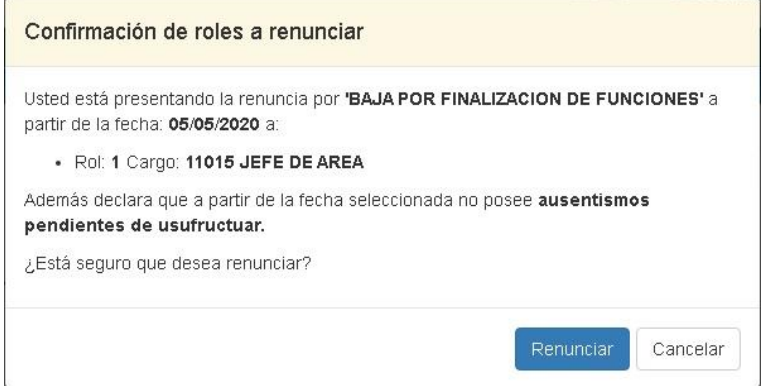

Confirmación de renuncia a un rol base y al rol superior:

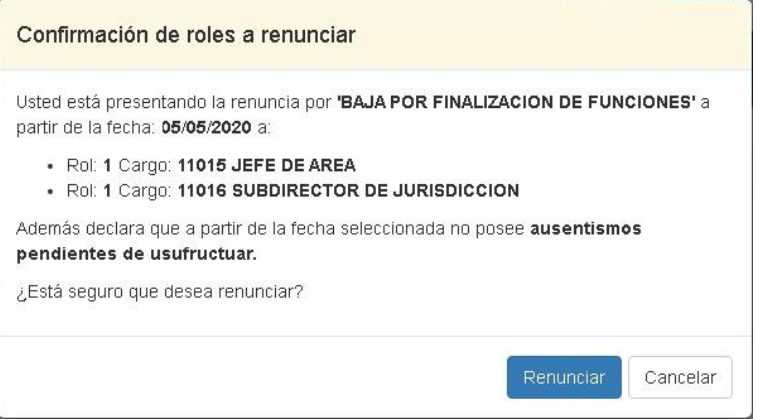

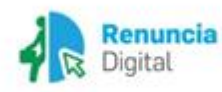

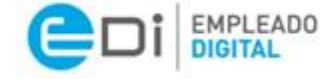

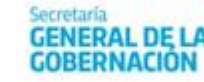

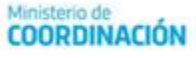

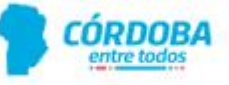

2. Luego de presionar **Renunciar** aparecerá la siguiente pantalla confirmando el procesamiento de la renuncia:

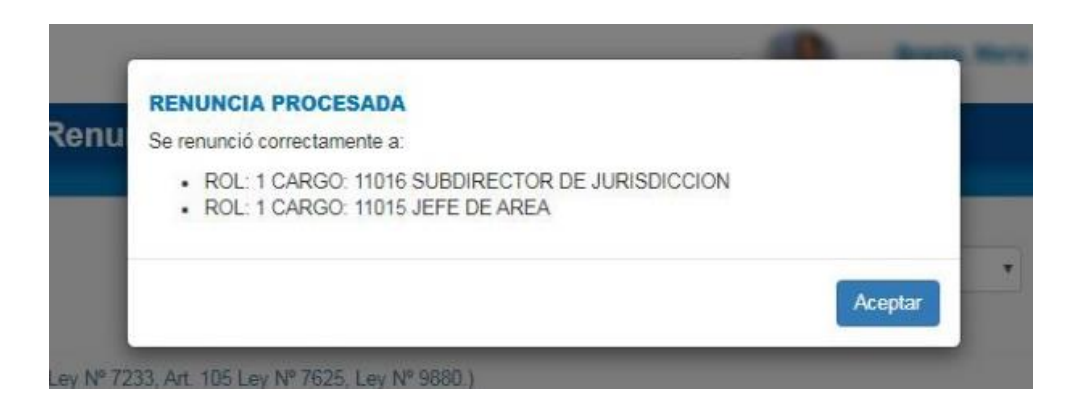

3. Luego de **Aceptar** usted puede verificar el registro de las renuncias realizadas, presionando el botón **Consultar Renuncias**. Aparecerá una pantalla con información más detallada:

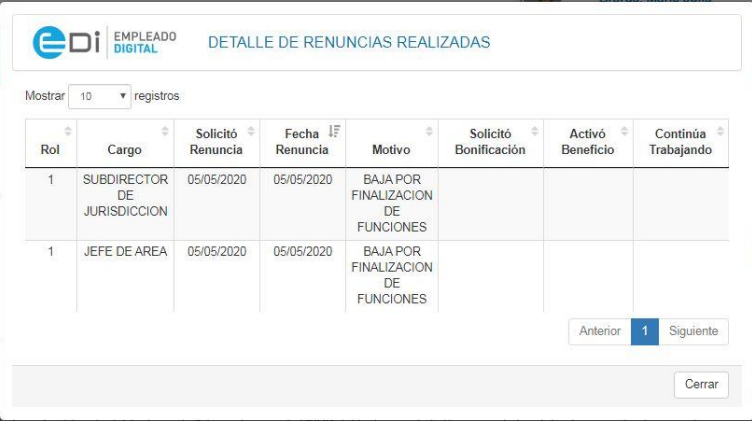

#### <span id="page-23-0"></span>**Información final:**

Si bien el trámite queda impactado en el sistema, recibirá en la plataforma Ciudadano Digital (CiDi), pestaña Mis Documentos, la Resolución aceptando la renuncia.

Así también, una vez que la Unidad de RR.HH. haya presentado el trámite en SUAC, el sistema CiDi le enviará una notificación a través de **Mis comunicaciones**. Sin perjuicio de lo anterior, usted podrá, a su vez, dar seguimiento a su trámite a través de la siguiente ruta:<https://cidi.cba.gov.ar/> **=> e-trámite => Menú => Mis Trámites. Ver esquema debajo:**

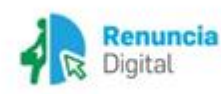

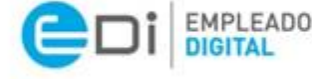

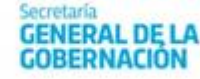

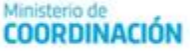

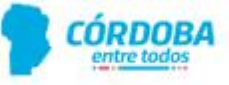

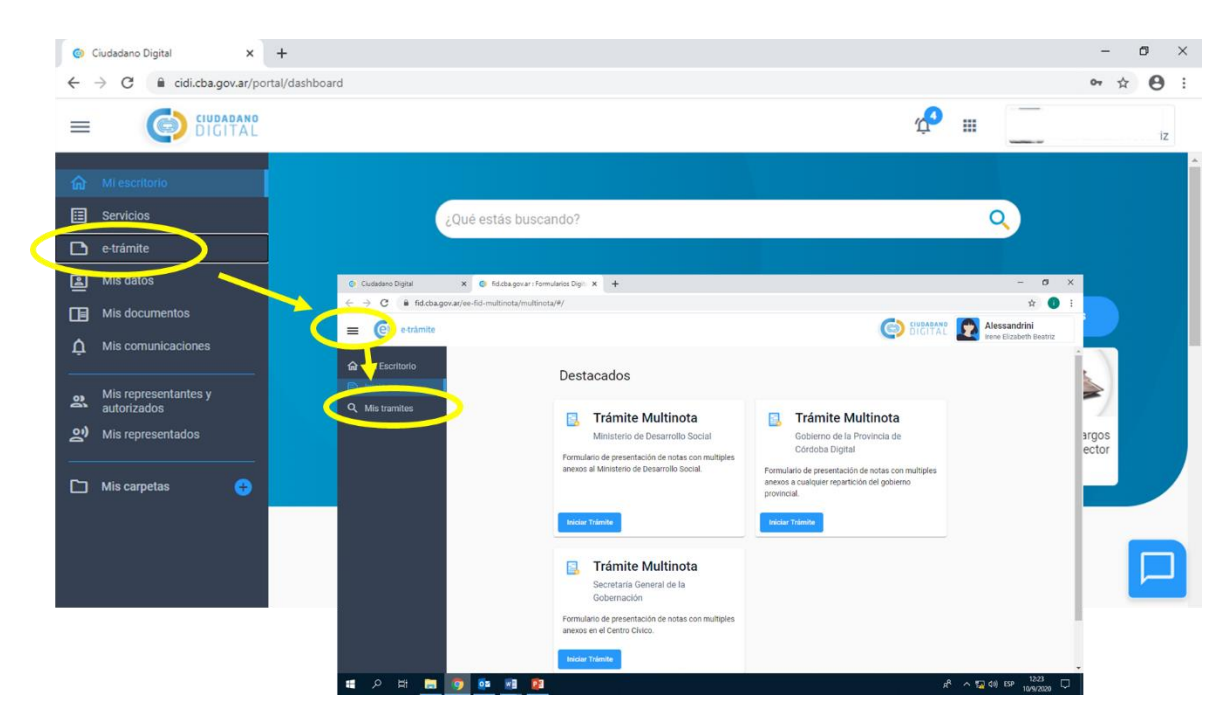

*Esquema explicativo para revisar el trámite en plataforma CiDi*

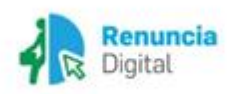

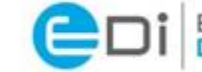

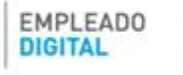

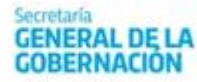

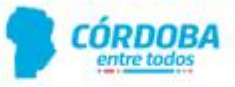